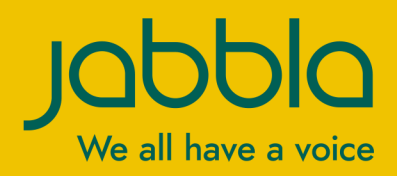

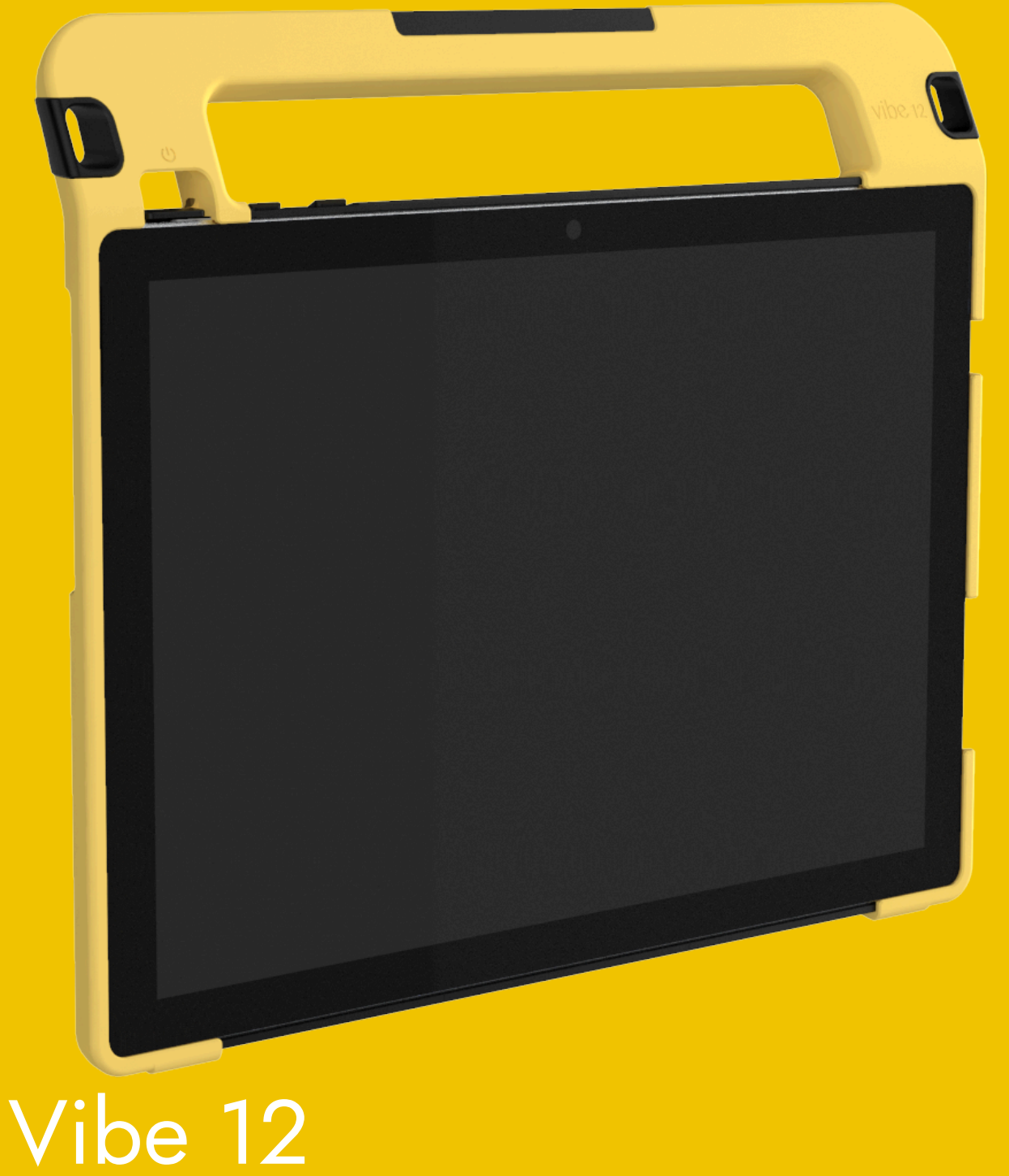

Operating instructions Operating instructions

© Copyright Jabbla

This document is a translation of the original Dutch user manual.

Version 20201212

All rights reserved. No part of this publication may be reproduced, transmitted, transcribed, stored in an automated retrieval system or translated into any language or computer language in any form or by any means, either electronically, mechanically, optically, chemically, manually or in any other way without the prior written consent from Jabbla.

# **Content**

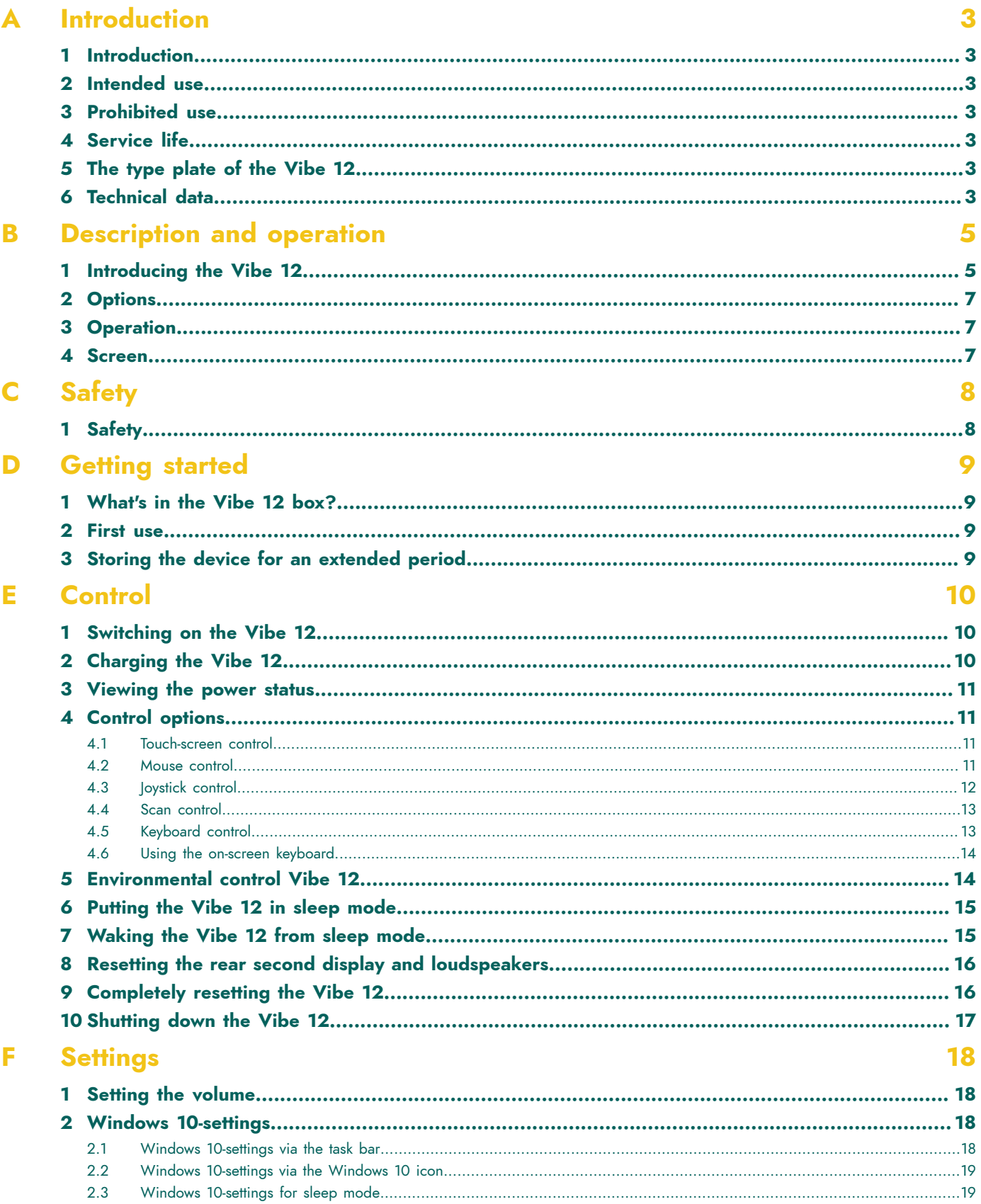

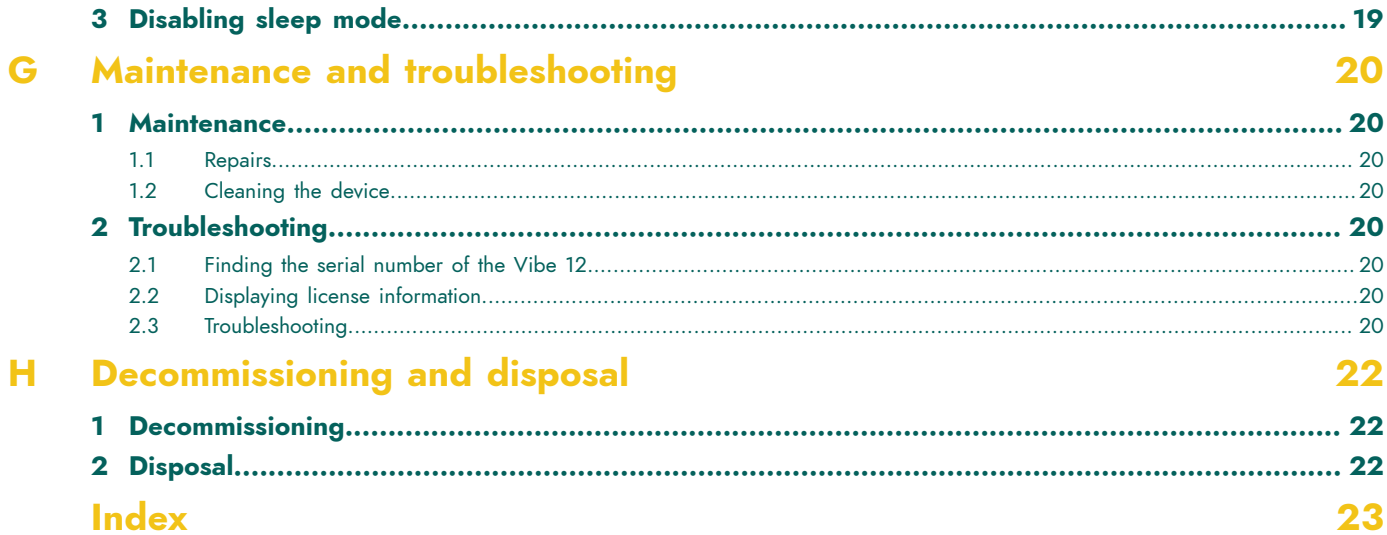

# <span id="page-4-7"></span><span id="page-4-0"></span>**A Introduction**

## <span id="page-4-1"></span>**1 Introduction**

### **CAUTION**

*Read this user manual carefully and retain it for later use.*

The Vibe 12 is a versatile, symbol supported communication tool based on the Mind Express graphic communication program. The Vibe 12 runs on the Windows 10 operating system.

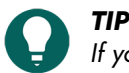

If you are not familiar with Windows 10, we advise that you only perform the actions described in this user guide *and in the user guide of the Mind Express program.*

To make optimal use of the device, we recommend that you read this user guide carefully before using the device. A basic knowledge of the Mind Express program is also recommended. The user guide regularly refers to the use of Mind Express.

## <span id="page-4-2"></span>**2 Intended use**

The device has a communication supporting function. This device is intended for general use in everyday life for people (from the age of 3) with a communication disorder (who are not able to speak or cannot speak clearly). Users must have adequate motor and mental abilities to use the device.

The device has been designed for indoor and outdoor use.

## <span id="page-4-3"></span>**3 Prohibited use**

The device must not be used for clinical, therapeutic or diagnostic purposes.

The device may not be used for purposes other than those specified in the intended use.

No modifications may be made to the device without consulting with and permission from Jabbla. Carrying out modifications can have consequences for safety, the warranty and compliance with regulations.

### <span id="page-4-4"></span>**4 Service life**

The expected service life of the device is 5 years. The quality and service life of the battery depends on the use.

## <span id="page-4-5"></span>**5 The type plate of the Vibe 12**

You will find the label with the serial number of the device on the rear panel.

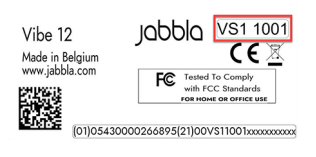

Figure 1: Type plate Vibe 12

## <span id="page-4-6"></span>**6 Technical data**

Technical data Vibe 12

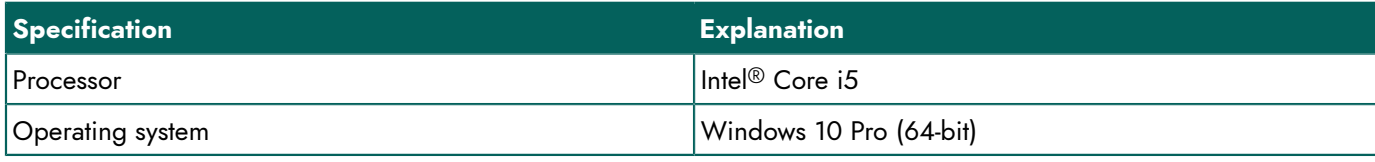

# Vibe 12

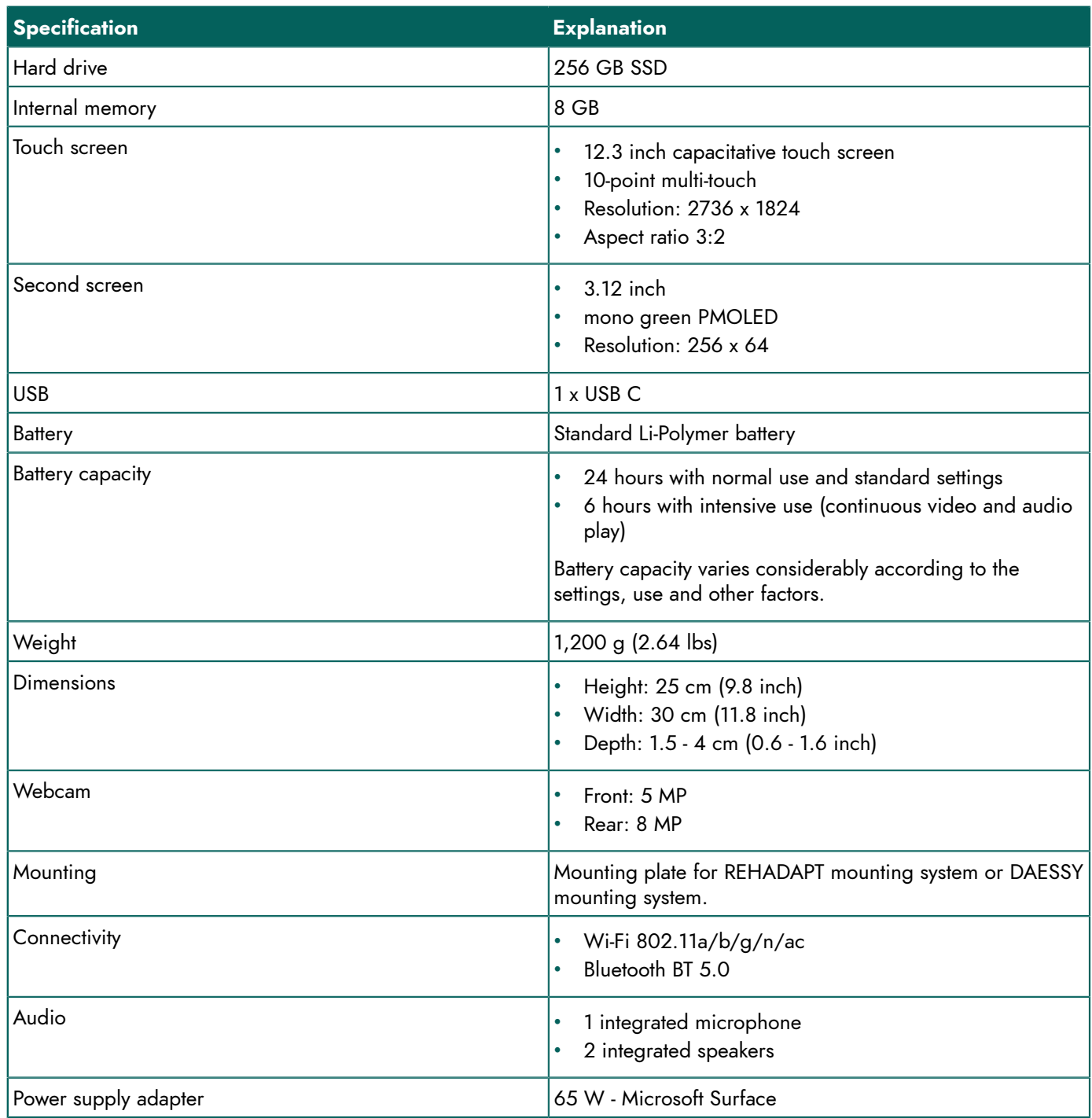

# <span id="page-6-2"></span><span id="page-6-0"></span>**B Description and operation**

## <span id="page-6-1"></span>**1 Introducing the Vibe 12**

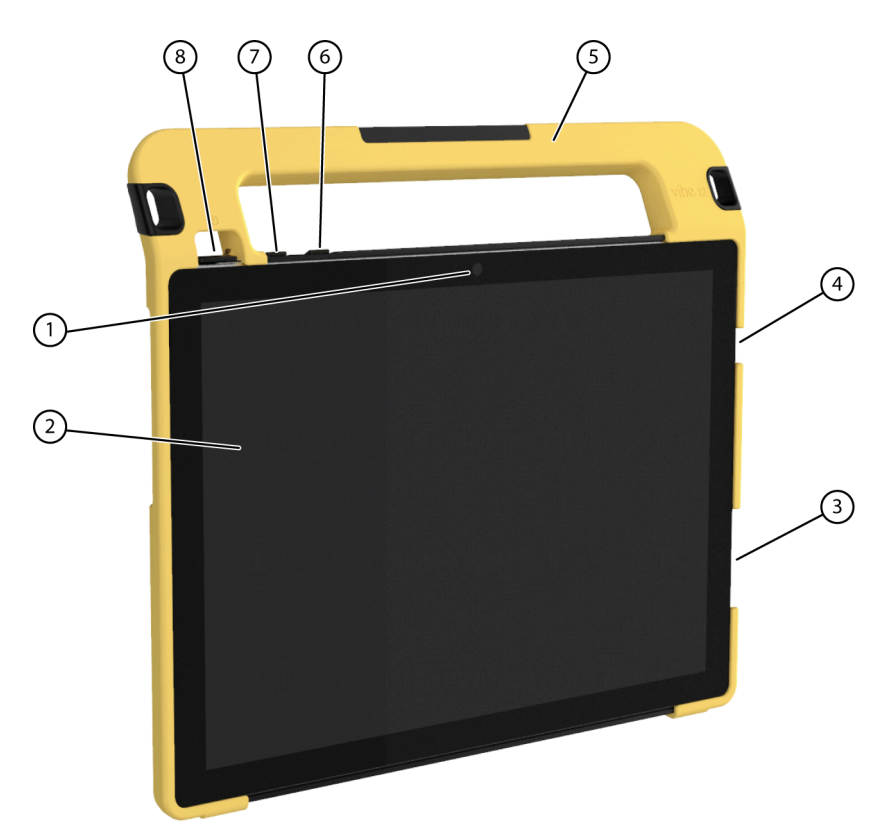

Figure 2: Vibe 12 front view

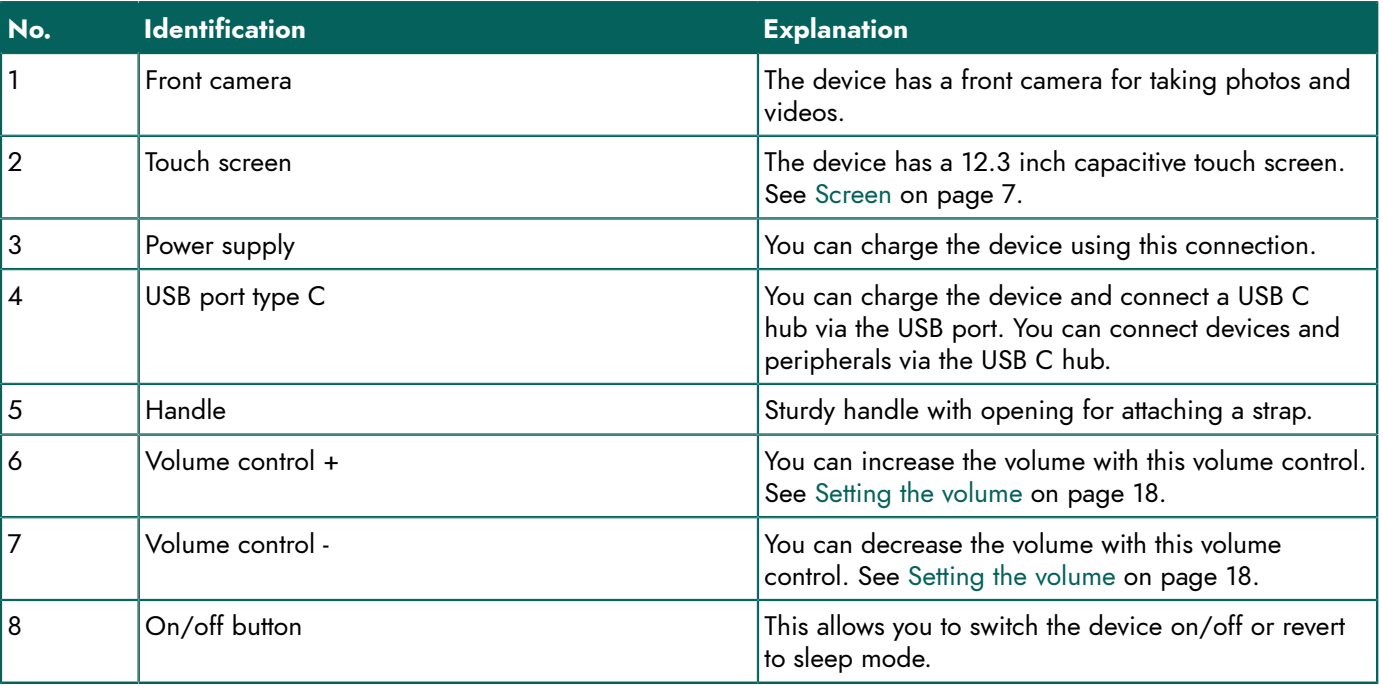

# Vibe 12

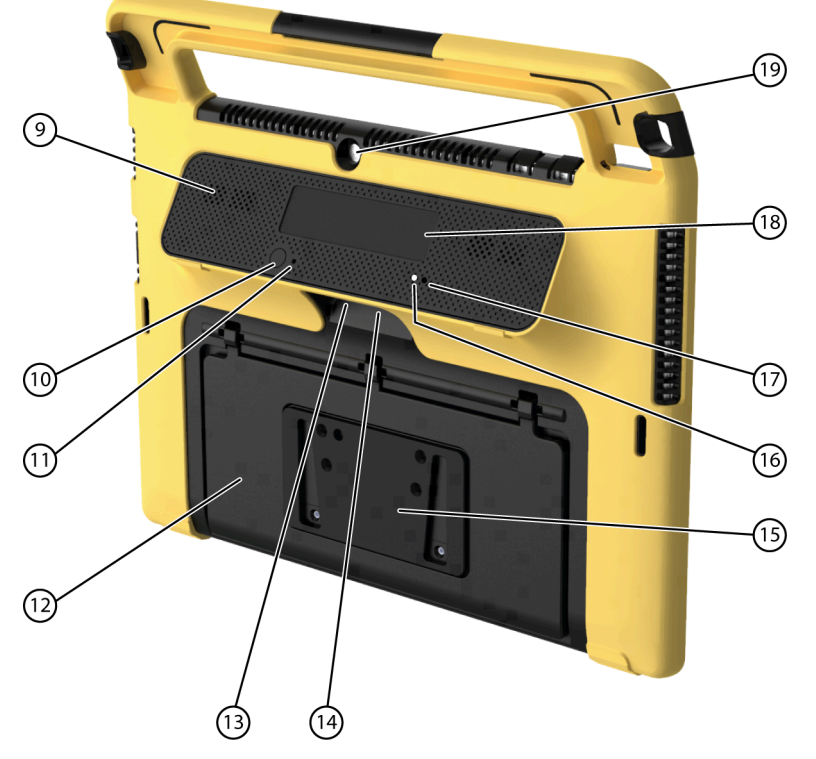

Figure 3: Vibe 12 rear view

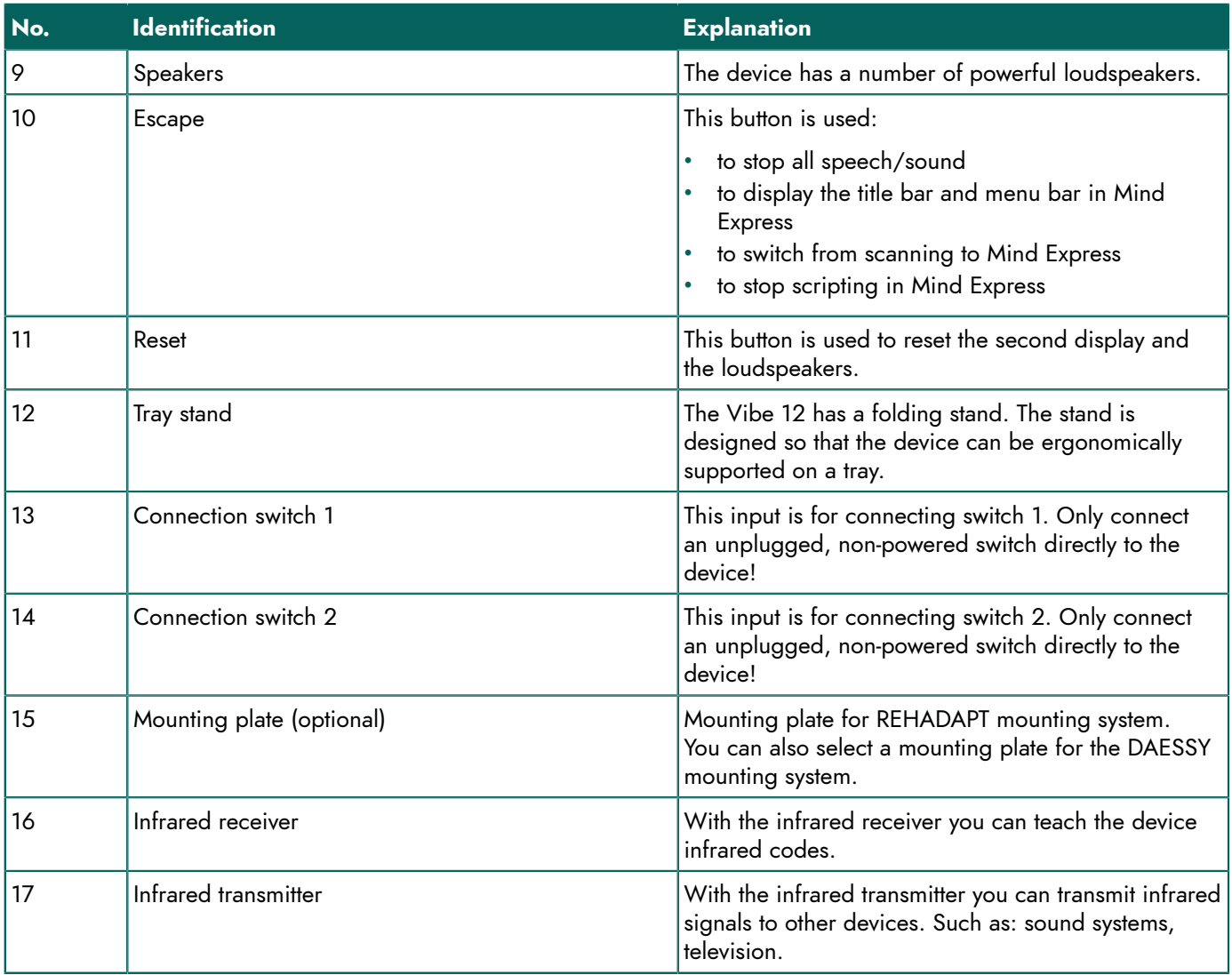

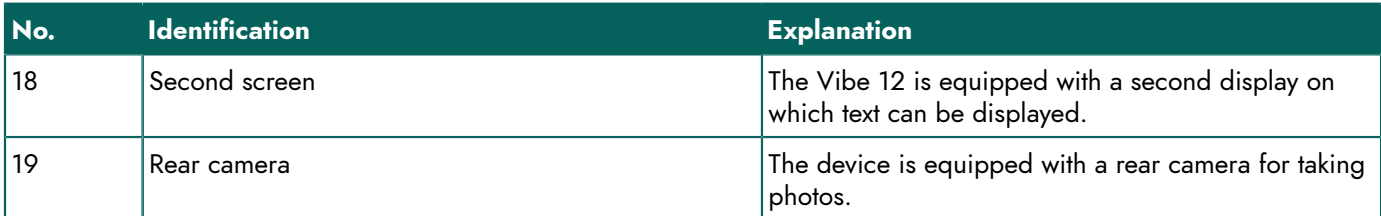

## <span id="page-8-0"></span>**2 Options**

<span id="page-8-1"></span>The Vibe 12 can be supplied with an optional REHADAPT mounting system or a DAESSY mounting system.

## **3 Operation**

The Vibe 12 is a versatile communication tool based on the Mind Express communication program. Thanks to the Mind Express, voice messages can be created by selecting images and/or symbols. Selection is done by:

- touch screen
- keyboard
- (modified) mouse
- **switches**

The Vibe 12 has a clear 12.3" high resolution touch screen.

The Vibe 12 runs on the Windows 10 operating system.

The device's rubber protective cover and integrated tray stand ensure the necessary anti-slip properties when the Vibe 12 is placed on a surface for use.

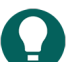

If you are not familiar with Windows 10, we advise that you only perform the actions described in this user guide *and in the user guide of the Mind Express program.*

## <span id="page-8-2"></span>**4 Screen**

*TIP*

The capacitative touch screen can be controlled in the following ways:

- your fingers
- a (capacitative) stylus that simulates your fingers (available from your specialist dealer or webstores)

# <span id="page-9-0"></span>**C Safety**

## <span id="page-9-1"></span>**1 Safety**

### **CAUTION**

When mounting the device to a wheelchair, ensure that the unit is securely fastened and additionally locked, so that *it cannot accidentally fall at the slightest shock or impact.*

#### *NOTE*

The device uses a Li-Polymer battery. Ensure the device is safely disposed of. Keep to the waste regulations that *apply in your region.*

## *NOTE*

If you are not using the device for a longer period of time, always store it with the battery half-charged. Ensure that *the unit is switched off.*

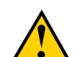

### **CAUTION**

Avoid heat sources in the vicinity of the device, or areas that may become particularly hot. For example, in summer it can become very hot in a car. Temperatures that are too high may adversely affect the performance of the battery *life.*

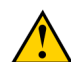

#### **CAUTION**

The device is not watertight. Always try and avoid situations that could cause moisture or dirt to enter the device through the openings. Also take precautions when cleaning the device and always follow the cleaning instructions.

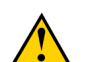

### **CAUTION**

Do not use the tray stand as a handle for carrying the device! By using the tray stand as a carrying handle, it may *detach from the device, causing the device to fall and possibly sustain damage.*

The Vibe 12 is equipped with Wi-Fi and Bluetooth. Please observe the following safety precautions:

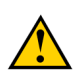

### **CAUTION**

*Do not use the device on a plane. Switch off the device.*

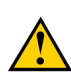

## **CAUTION**

Do not use the device in the hospital in the vicinity of medical electronic devices. The transmitted radio waves may *affect the equipment.*

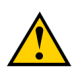

### **CAUTION**

*Do not use the device in an environment where flammable gases are present (such as gas stations).*

# <span id="page-10-4"></span><span id="page-10-0"></span>**D Getting started**

## <span id="page-10-1"></span>**1 What's in the Vibe 12 box?**

The Vibe 12 is supplied with the following parts:

- power supply with plug and cable
- USB C hub
- keyboard
- mouse
- USB stick
- carry case
- rubber protective cover
- **strap**
- Mind Express web license

## <span id="page-10-2"></span>**2 First use**

In principle, the Vibe 12 is fully charged on delivery. A charge status between 40 % and 90 % increases the service life of the battery.

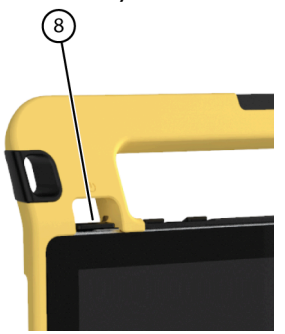

Start up the device. Press and hold the on/off button (8) for several seconds. The device is ready for use when Mind Express is completely started.

#### **See also**

[Viewing](#page-12-0) the power status on page 11 [Charging](#page-11-2) the Vibe 12 on page 10

## <span id="page-10-3"></span>**3 Storing the device for an extended period**

- 1. Charge the device to approximately 50 %.
- 2. Shut down the device.

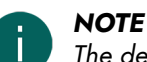

*The device must not be in sleep mode!*

- 3. Store the device in a dry place at room temperature (20 °C).
- 4. Charge the battery every 3 months to approximately 50 %. If you allow the battery to get empty, the device will no longer start. Fully charging can shorten the service life of the battery.

### **See also**

[Charging](#page-11-2) the Vibe 12 on page 10 [Viewing](#page-12-0) the power status on page 11 [Shutting](#page-18-0) down the Vibe 12 on page 17

# <span id="page-11-3"></span><span id="page-11-0"></span>**E Control**

## <span id="page-11-1"></span>**1 Switching on the Vibe 12**

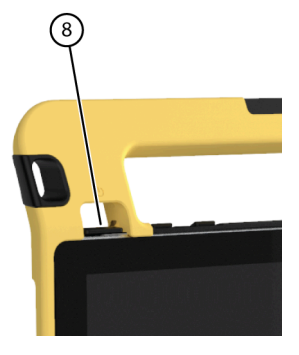

Figure 4: On/off button

Press and hold the on/off button (8) for several seconds. If the device was in sleep mode, it can be used immediately. If the device was switched off, then Windows 10 must be started first.

#### **See also**

[Shutting](#page-18-0) down the Vibe 12 on page 17 [Completely](#page-17-1) resetting the Vibe 12 on page 16

## <span id="page-11-2"></span>**2 Charging the Vibe 12**

The amount of time you can use your device without needing to charge it depends greatly on how you use it:

- the audio volume
- the time set before the device reverts to sleep mode
- your Bluetooth and Wi-Fi use

If the device is used a lot, it is recommended to recharge it every day. To do this, use only the supplied power adapter. The device can still be used while charging. A charge status between 40 % and 90 % increases the service life of the battery.

Charge the device preferably at room temperature (about 20 °C / 68 °F). Temperatures lower than 5 °C (41 °F) and higher than 45 °C (113 °F) can have a negative effect on the battery.

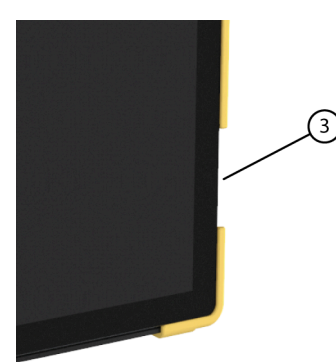

Figure 5: Connection for charging the device

- 1. Check the power status. See [Viewing](#page-12-0) the power status on page 11.
- 2. Connect the supplied power adapter between the device (3) and the power supply.

#### **See also**

[Viewing](#page-12-0) the power status on page 11

## <span id="page-12-0"></span>**3 Viewing the power status**

Checking the battery status is a standard Windows 10 procedure. 16:15

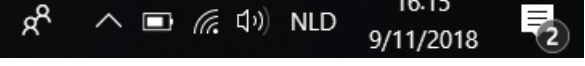

Figure 6: The Windows 10 task bar

Select the battery icon on the  $\Box$  right of the Windows 10 task bar. The remaining battery charge of the Vibe 12is displayed.

## *NOTE*

*TIP*

If the battery icon on the task bar is hidden, first select the display hidden icons icon  $\sim$  and then select the battery  $\overline{\Box}$ 

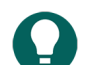

*You can also display and read the battery status in Mind Express. See the Mind Express Help function.*

#### **See also**

[Charging](#page-11-2) the Vibe 12 on page 10

## <span id="page-12-1"></span>**4 Control options**

### <span id="page-12-2"></span>**4.1 Touch-screen control**

The way to make a selection on the touch screen can be customized by the user. See the Mind Express Help function.

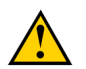

#### **CAUTION** *Do not use sharp tools, to prevent scratching the touch screen.*

*NOTE*

*Tap with your finger, not with your fingernail!*

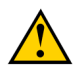

### **CAUTION**

*Make sure the touch screen does not come into contact with water.*

Use the following techniques to operate the touch screen:

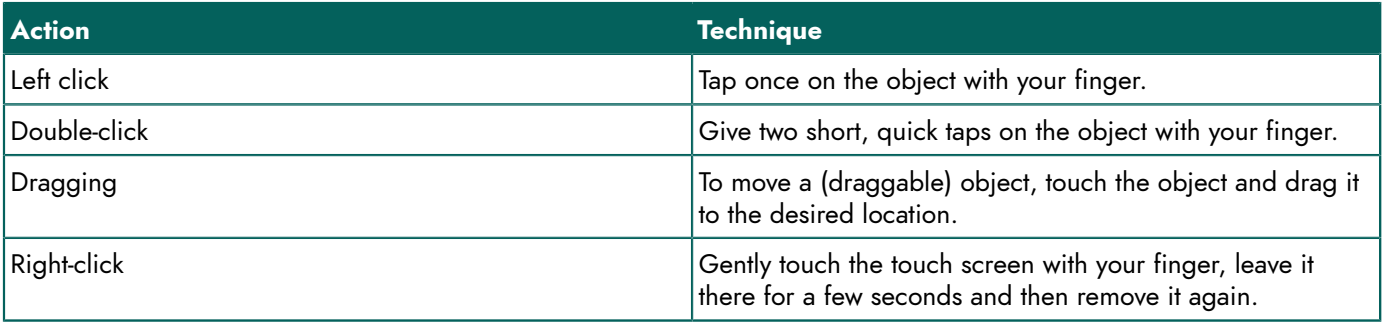

## *NOTE*

*The option to drag in communication boards, can be set in Mind Express.*

### **See also**

<span id="page-12-3"></span>Mouse [control](#page-12-3) on page 11 [Joystick](#page-13-0) control on page 12 Scan [control](#page-14-0) on page 13 [Keyboard](#page-14-1) control on page 13 Using the [on-screen](#page-15-0) keyboard on page 14

#### **4.2 Mouse control**

The standard Windows functions of the device and Mind Express can be controlled with a mouse. The device has one USB C port (4) to which you can connect the supplied USB C hub. You can connect the supplied mouse to the USB C hub with a USB A cable.

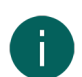

## *NOTE*

To control the standard Windows functions of the device and Mind Express you can also use a capacitative stylus, a *physical keyboard or an on-screen keyboard. You can also use a joystick to control Mind Express.*

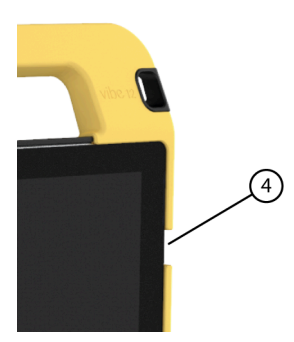

*TIP*

Figure 7: USB C port

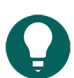

*For more information on activating and setting up the mouse control in Mind Express, see the Mind Express Help function.*

#### **See also**

[Touch-screen](#page-12-2) control on page 11 [Joystick](#page-13-0) control on page 12 Scan [control](#page-14-0) on page 13 [Keyboard](#page-14-1) control on page 13 Using the [on-screen](#page-15-0) keyboard on page 14

#### <span id="page-13-0"></span>**4.3 Joystick control**

Mind Express can be controlled using a joystick (or a capacitative stylus, mouse, physical keyboard or on-screen keyboard). The device has one USB C port (4) to which you can connect the supplied USB C hub. You can connect a joystick to the USB C hub with a USB A cable.

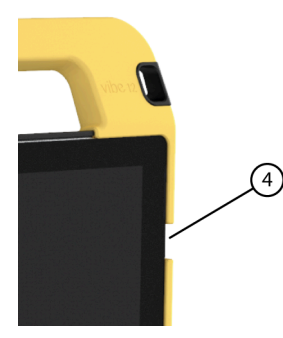

Figure 8: USB C port

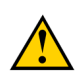

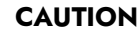

Controlling the standard Windows functions with a joystick using third-party software should be avoided if you want *to control your Mind Express with a joystick.*

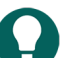

#### *TIP*

*For more information on activating and setting up the joystick control in Mind Express, see the Mind Express Help function.*

Vibe 12

#### **See also**

[Touch-screen](#page-12-2) control on page 11 Mouse [control](#page-12-3) on page 11 Scan [control](#page-14-0) on page 13 [Keyboard](#page-14-1) control on page 13 Using the [on-screen](#page-15-0) keyboard on page 14

#### <span id="page-14-0"></span>**4.4 Scan control**

The device can be operated in Mind Express by scanning. In Mind Express, you can specify how you want to scan. Switches (13) (14) can be connected to the device.

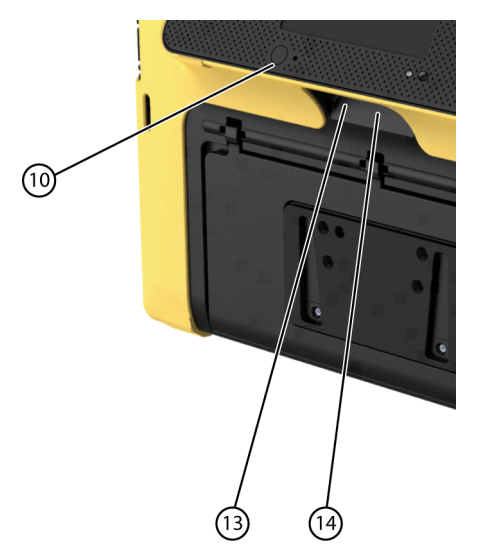

Figure 9: Switches

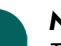

## *NOTE*

*To exit scan mode, press and hold the ESC button (10) for 1.5 sec.*

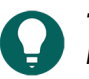

## *TIP*

*For more information on activating and setting up the scan control in Mind Express, see the Mind Express Help function.*

#### **See also**

[Touch-screen](#page-12-2) control on page 11 Mouse [control](#page-12-3) on page 11 [Joystick](#page-13-0) control on page 12 [Keyboard](#page-14-1) control on page 13 Using the [on-screen](#page-15-0) keyboard on page 14

### <span id="page-14-1"></span>**4.5 Keyboard control**

The standard Windows functions of the device and Mind Express can be controlled with a physical keyboard. The device has one USB C port (4) to which you can connect the supplied USB C hub. You can connect the supplied keyboard to the USB C hub with a USB A cable.

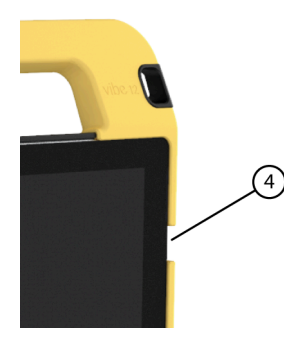

Figure 10: USB C port

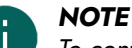

To control the standard Windows functions of the device and Mind Express you can also use a pen, a physical *keyboard or an on-screen keyboard. You can also use a joystick to control Mind Express.*

#### **See also**

[Touch-screen](#page-12-2) control on page 11 Mouse [control](#page-12-3) on page 11 loystick control on page 12 Scan [control](#page-14-0) on page 13 Using the [on-screen](#page-15-0) keyboard on page 14

### <span id="page-15-0"></span>**4.6 Using the on-screen keyboard**

In addition to a USB compatible keyboard, you can also use the on-screen keyboard.

1. Tap on **On-screen keyboard** in the task bar.

2. From the title bar, drag the on-screen keyboard into the desired position.

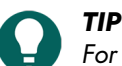

*For more information about the on-screen keyboard, refer to the Windows Help function.*

#### **See also**

<span id="page-15-1"></span>[Touch-screen](#page-12-2) control on page 11 Mouse [control](#page-12-3) on page 11 [Joystick](#page-13-0) control on page 12 Scan [control](#page-14-0) on page 13 [Keyboard](#page-14-1) control on page 13

## **5 Environmental control Vibe 12**

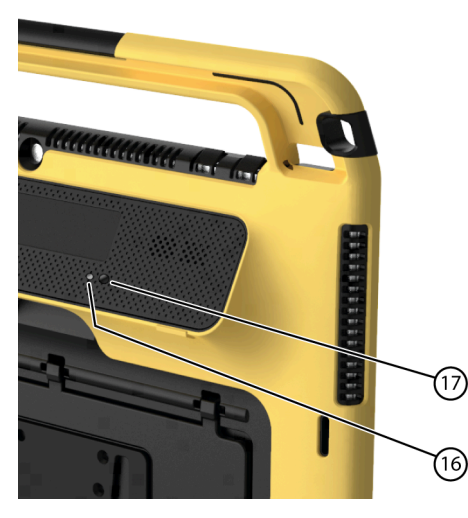

The Vibe 12 has an infrared receiver (16) and an infrared transmitter (17). This enables you to control devices such as televisions, radios, DVD players using infrared codes.

The Vibe 12 can learn to recognize the infrared codes of the devices.

During the teaching procedure, hold the remote control of the relevant device (for example, the TV remote control) at a distance of approximately 5 cm from the Vibe 12's infrared receiver. Briefly press and hold the remote control button at the indicated time.

Refer to the Mind Express manual or online help on how to use and set the infrared codes.

## <span id="page-16-0"></span>**6 Putting the Vibe 12 in sleep mode**

Sleep mode is an energy-saving mode that allows you to quickly wake the device up again. The Vibe 12 automatically switches to sleep mode. Sleep mode settings can be changed in the Power management and sleep setting of the Windows 10. The Vibe 12 can also be put to sleep manually.

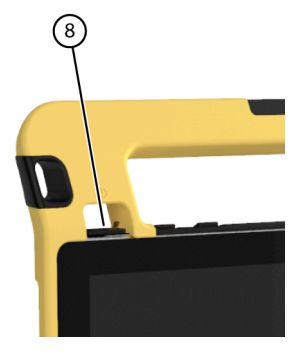

Figure 11: On/off button

Do one of the following:

- Choose  $\Box$  >  $\circlearrowright$  > Sleep.
- Briefly press the on/off button (8).

The touch screen switches off.

### **See also**

[Waking](#page-16-1) the Vibe 12 from sleep mode on page 15 [Disabling sleep mode](#page-20-2) on page 19

## <span id="page-16-1"></span>**7 Waking the Vibe 12 from sleep mode**

If the touch screen of the Vibe 12 is switched off, then the Vibe 12 is in sleep mode.

## Vibe 12

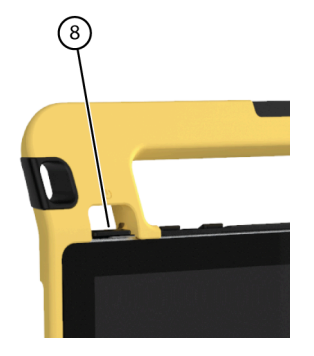

Figure 12: On/off button

Carry out one of the following actions to wake Vibe 12 from sleep mode:

- Press the on/off button (8).
	- Touch the touch screen in the top left corner.

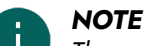

*The option are available as standard in Windows 10. Advanced Windows 10 users can change these settings via device management.*

#### **See also**

[Putting](#page-16-0) the Vibe 12 in sleep mode on page 15 [Disabling sleep mode](#page-20-2) on page 19

### <span id="page-17-0"></span>**8 Resetting the rear second display and loudspeakers**

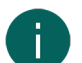

*It is also possible to completely reset the Vibe 12 (see* [Completely](#page-17-1) resetting the Vibe 12 *on page 16).*

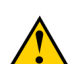

### **CAUTION**

*NOTE*

*Resetting is only permitted if the second display and/or the loudspeakers are completely unresponsive.*

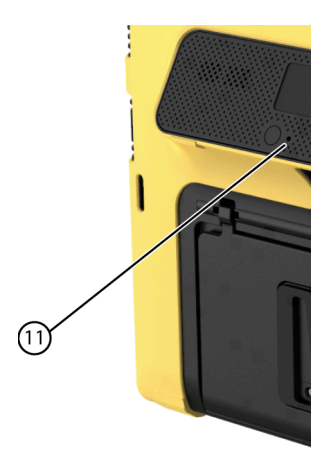

Figure 13: Reset button

Press the tip of a ball pen into the reset opening (11). The display and loudspeakers are switched off. Restart the second display and loudspeakers and they are ready for use.

### <span id="page-17-1"></span>**9 Completely resetting the Vibe 12**

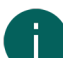

#### *NOTE*

If only the second display and/or the loudspeakers are not responding, you can reset these separately (see Resetting the rear second display and [loudspeakers](#page-17-0) *on page 16)*

#### **CAUTION**

*Only reset the Vibe 12 when it has completely frozen.*

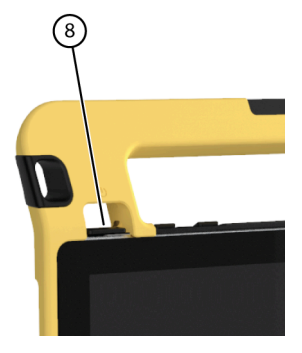

Figure 14: On/off button

- 1. Press and hold the on/off button (8) until the touch screen goes completely dark, and then release the button.
- 2. Press the device's on/off button again for a few seconds to restart the device.

#### **See also**

[Switching on the Vibe 12](#page-11-1) on page 10 [Shutting](#page-18-0) down the Vibe 12 on page 17

## <span id="page-18-0"></span>**10 Shutting down the Vibe 12**

 $Choose \rightarrow \circ \rightarrow \mathsf{Exit}.$ 

#### **See also**

[Switching on the Vibe 12](#page-11-1) on page 10 [Completely](#page-17-1) resetting the Vibe 12 on page 16

# <span id="page-19-4"></span><span id="page-19-0"></span>**F Settings**

## <span id="page-19-1"></span>**1 Setting the volume**

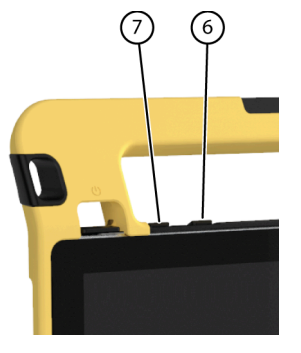

Figure 15: Volume controls

As well as using the Mind Express, you can also set the volume with the volume controls (6) (7) and via Windows 10.

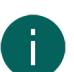

*NOTE If* the volume *icon is* not visible in the Windows 10 task bar, choose  $\sim$  first to display the hidden icons.

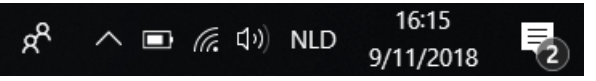

Figure 16: Task bar

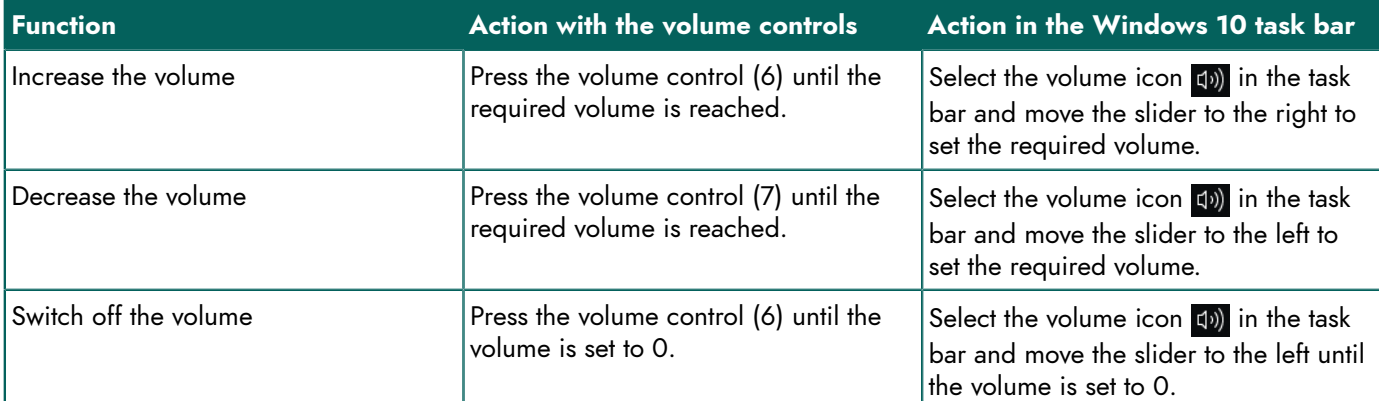

## <span id="page-19-2"></span>**2 Windows 10-settings**

Most of the Vibe 12 settings can be done using the Windows 10 standard settings.

### <span id="page-19-3"></span>**2.1 Windows 10-settings via the task bar**

You can adjust the most important settings using the task bar at the bottom right:

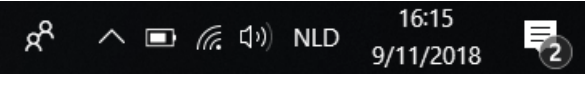

Figure 17: Task bar

If the icon is not visible in the task bar, choose  $\wedge$  first in the task bar to display the hidden icons. For example, the **Bluetooth**-icon  $\bullet$  is not visible on the task bar. Click on  $\land$  and the hidden icons appear. You can now select the **Bluetooth** icon .

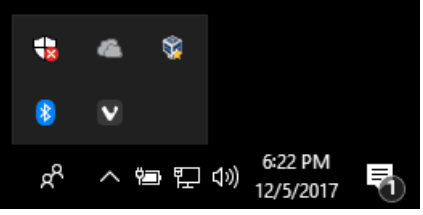

Figure 18: Hidden icons

- volume, see also Setting the [volume](#page-19-1) on page 18
- network and internet settings
- airplane mode
- **Bluetooth**
- battery settings
- view battery status, see also: [Viewing](#page-12-0) the power status on page 11
- on-screen keyboard, see also: Using the [on-screen](#page-15-0) keyboard on page 14

#### <span id="page-20-0"></span>**2.2 Windows 10-settings via the Windows 10 icon**

On the left of the task bar, via the Windows icon Start  $\pm$  > Settings  $\otimes$  you will find extensive settings and you can also search for settings via the search window at the top of the settings screen.

### <span id="page-20-1"></span>**2.3 Windows 10-settings for sleep mode**

- [Putting](#page-16-0) the device into sleep mode, see Putting the Vibe 12 in sleep mode on page 15.
- Waking the device from sleep mode, see [Waking](#page-16-1) the Vibe 12 from sleep mode on page 15.
- Deactivating sleep mode, see [Disabling sleep mode](#page-20-2) on page 19.

## <span id="page-20-2"></span>**3 Disabling sleep mode**

- 1. Click on **Start**  $\Box$  and then choose **Control Panel** > Power Options.
- 2. Choose on the left **Change when the computer sleeps**.
- 3. From the **Put the computer to sleep:** drop-down list, choose **Never**.

#### **See also**

[Putting](#page-16-0) the Vibe 12 in sleep mode on page 15 [Waking](#page-16-1) the Vibe 12 from sleep mode on page 15

# <span id="page-21-0"></span>**G Maintenance and troubleshooting**

### <span id="page-21-1"></span>**1 Maintenance**

#### <span id="page-21-2"></span>**1.1 Repairs**

In the event of damage to the device, please contact the distributor of the device.

<span id="page-21-3"></span>Do not attempt to carry out any repairs yourself. This could damage the device and invalidate your warranty.

#### **1.2 Cleaning the device**

Clean the device regularly so you do not give bacteria the chance to spread.

It is best to remove dust with a dry, soft cloth. For minor stains on the casing, use a damp cloth. Do not use a product containing alcohol, ammonia or abrasive agents. Make sure no moisture can enter through the openings, (such as: the microphone openings or the connectors). Any dirt near the connectors can be removed with a cotton bud.

To clean the screens, use a dry cloth; do not use kitchen paper as this may cause tiny scratches. To remove grease or stains from the screens, it is recommended that you use cleaning agents specifically designed for cleaning screens (aerosol or wipes). Do not press too hard on the screens when cleaning.

## <span id="page-21-4"></span>**2 Troubleshooting**

#### <span id="page-21-5"></span>**2.1 Finding the serial number of the Vibe 12**

In your dealings with the support department, you will be asked to supply the serial number of your device.

You will find the label with the serial number of the device on the rear panel. Example: VI1 1001

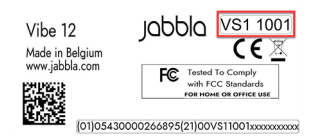

Figure 19: Type plate Vibe 12

#### **See also**

[Displaying license information](#page-21-6) on page 20

#### <span id="page-21-6"></span>**2.2 Displaying license information**

You can display the serial number, version, device code, options...

- 1. Choose **Menu** > お Settings.
- 2. Choose  $\Box$  **System**. The **Settings** tab appears.
- 3. Choose the **License** tab. The license information is displayed.

#### **See also**

<span id="page-21-7"></span>[Finding the serial number of the Vibe 12](#page-21-5) on page 20

## **2.3 Troubleshooting**

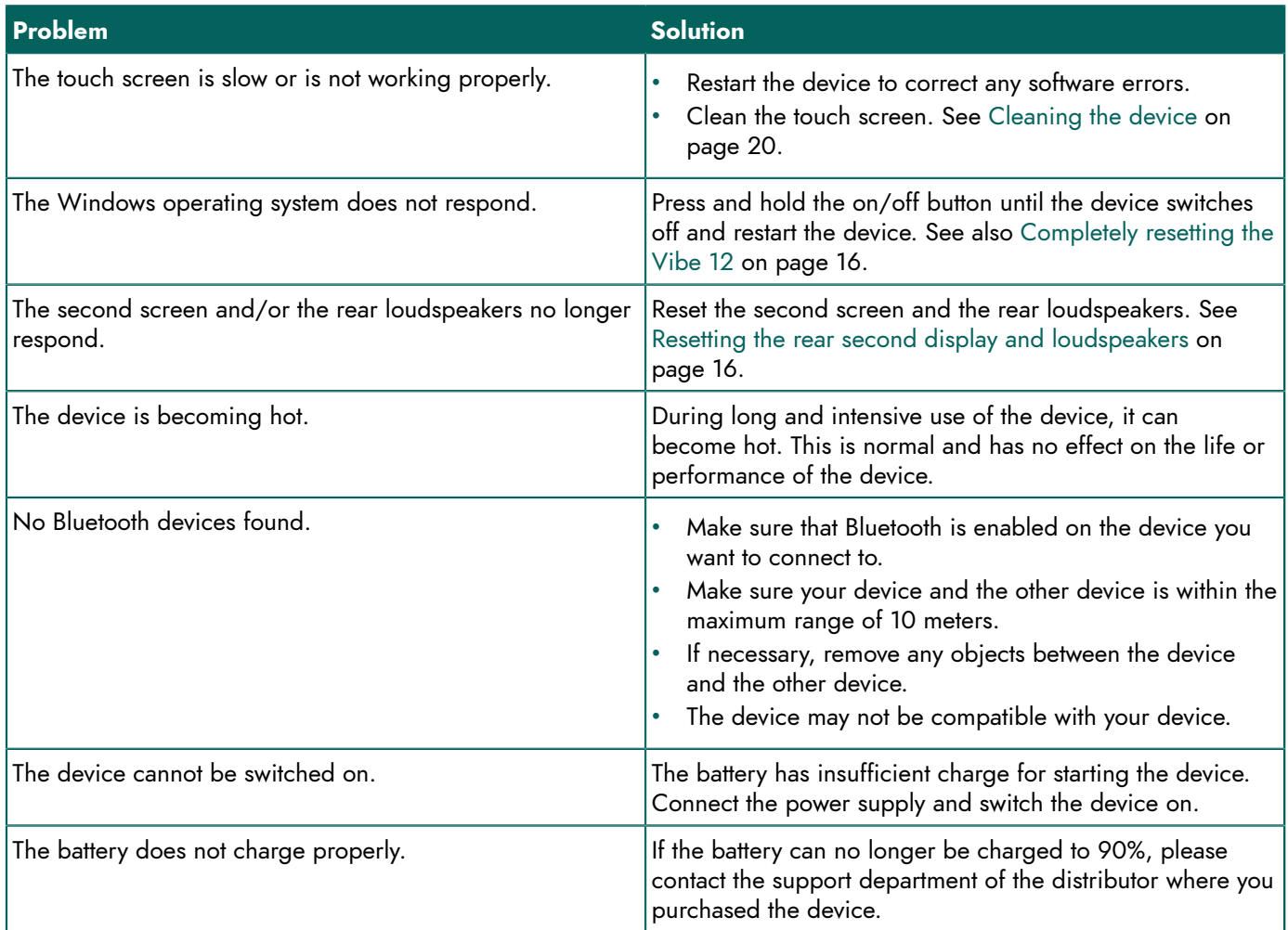

# <span id="page-23-0"></span>**Decommissioning and disposal**

## <span id="page-23-1"></span>**1 Decommissioning**

- 1. Shut down the Vibe 12. See [Shutting](#page-18-0) down the Vibe 12 on page 17.
- 2. Remove the Vibe 12 from the mounting (if applicable).
- 3. Take the Vibe 12 out of the carry case (if applicable).
- 4. Remove the charger.

#### **See also**

[Disposal](#page-23-2) on page 22

## <span id="page-23-2"></span>**2 Disposal**

Do not dispose of the appliance with the household waste!

Use specific collection systems to reduce the ecological impact. At the end of its service life the device must be disassembled in an environmentally friendly manner and disposed of. Follow the current local legal requirements and contact the local authorities if in doubt.

If the device has been fitted with a non-replaceable rechargeable battery, then this should only be removed by a qualified professional.

If the device has been fitted with a replaceable rechargeable battery, only dispose of the empty battery at an authorized collection point.

Used batteries are considered to be chemical waste. In accordance with local legislation, it is forbidden to dispose of batteries together with other industrial or household waste.

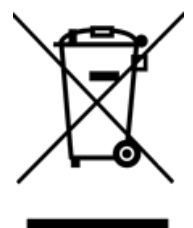

A crossed-out trash can is shown on the device label to encourage users:

- not to discard the product as residual household waste.
- to recycle the product and its components as much as possible.
- dispose of the product at a licensed collection point.

The correct way of disposing of these products contributes to human health and the environment!

If you have any questions about disposing of the product, please contact:

- the distributor of the device
- the local authorities where you live
- the waste treatment authority

#### **See also**

[Decommissioning](#page-23-1) on page 22

# <span id="page-24-0"></span>**I n d e x**

## **A**

Accessories [9](#page-10-1) Accessory [7](#page-8-0) Airplane mode setting in Windows 10 [18](#page-19-3) Audio [3](#page-4-6)

## **B**

Batter y<br>charging [10](#page-11-2) disposal [22](#page-23-2) status [11](#page-12-0) technical data [3](#page-4-6) Battery status view in Windows 10 [18](#page-19-3) Bluetooth setting in Windows 10 [18](#page-19-3) Button escape [5](#page-6-1) on/off [5](#page-6-1) reset [5](#page-6-1) v olu m e [5](#page-6-1)

# **C**

Camera [5](#page-6-1) f i g u r e [5](#page-6-1) setting in Windows 10 [19](#page-20-0) technical data [3](#page-4-6) Carry case [9](#page-10-1) Charging battery [10](#page-11-2) power supply connection [5](#page-6-1) Cleaning [20](#page-21-3) Control [10](#page-11-3) joystick [12](#page-13-0) keyboard on the screen [14](#page-15-0) mouse [11](#page-12-3) physical keyboard [13](#page-14-1) scanning [13](#page-14-0) switches [13](#page-14-0) touch scree n [11](#page-12-2)

## **D**

DA E S S Y [3](#page-4-6), [7](#page-8-0) mounting plate [5](#page-6-1) Decommissioning [22](#page-23-1) Description [5](#page-6-2) Device code s h o w [20](#page-21-6) Dimensions [3](#page-4-6)

Display [5](#page-6-1) reset second screen [16](#page-17-0) Disposal [22](#page-23-2)

## **E**

Environmental control [14](#page-15-1) Escape button [5](#page-6-1)

## **F**

First use [9](#page-10-2) Function device [3](#page-4-2) prohibi<del>t</del>ed [3](#page-4-3)

# **G**

Getting started [9](#page-10-4)

## **H**

Ha r d d r i v e [3](#page-4-6) H a r d w a r e setting in Windows 10 [19](#page-20-0)

## **I**

Included [9](#page-10-1) Internal me m o r y [3](#page-4-6) Introduction [3](#page-4-7)

# **J**

Joystick [12](#page-13-0)

## **K**

Keyboard on-screen [14](#page-15-0) physical [13](#page-14-1)

## **L**

Label [3](#page-4-5) License [9](#page-10-1) display information [20](#page-21-6) Loudspeaker [5](#page-6-1) adjusting with the volume control [18](#page-19-1) resetting [16](#page-17-0) setting in Windows 10 [18](#page-19-3) switching off [18](#page-19-1)

## **M**

Maintenance [20](#page-21-1) cleaning [20](#page-21-3) repair [20](#page-21-2) Malfunction [20](#page-21-7) Memory [3](#page-4-6) Microphone [5](#page-6-1) setting in Windows 10 [19](#page-20-0) Mind Express [9](#page-10-1) Mounting plate [5](#page-6-1) technical data [3](#page-4-6) Mouse [11](#page-12-3)

# **O**

On/off button [5](#page-6-1) Operating system [3](#page-4-6) **Operation** devic e [7](#page-8-1) Option [7](#page-8-0) **Options** display available and non-activated [20](#page-21-6)

## **P**

Parts [9](#page-10-1) Peripherals via USB C port [5](#page-6-1) Power supply adapter [9](#page-10-1) connection [5](#page-6-1) P r o ble m [20](#page-21-7) Processor [3](#page-4-6) Protection [9](#page-10-1)

## **R**

RAM memory [3](#page-4-6) REHADAPT [3](#page-4-6), [7](#page-8-0) mounting plate [5](#page-6-1) Repair [20](#page-21-2) Reset button [5](#page-6-1) rear loudspeakers [16](#page-17-0) second screen [16](#page-17-0) Resetting complete device [16](#page-17-1)

## **S**

Safety [8](#page-9-1) S a v e [9](#page-10-3) Scanning cont r ol [13](#page-14-0)

Screen cleaning [20](#page-21-3) control [7,](#page-8-2) [11](#page-12-2) figure [5](#page-6-1) keyboard [14](#page-15-0) technical data [3](#page-4-6) Second display cleaning [20](#page-21-3) Second screen r e s e t [16](#page-17-0) Serial number device [20](#page-21-5) label [3](#page-4-5) QR code [3](#page-4-5) Service life [3](#page-4-4) Settings [18](#page-19-4) louds p e a k e r s / v olu m e [18](#page-19-1) Windows 10 [19](#page-20-0) Shutting down d e v i c e [17](#page-18-0) Sleep mode disabling [19](#page-20-2) putting in sleep mode [15](#page-16-0) setting in Windows 10 [19](#page-20-1) w a k i n g f r o m sle e p m o d e [15](#page-16-1) **Specifications** technical data [3](#page-4-6) SSD (Solid State Drive) [3](#page-4-6) Stand [5](#page-6-1) Starting v i c e [10](#page-11-1) Storage [9](#page-10-3) Storing [9](#page-10-3) Switch o n t r ol [13](#page-14-0) technical data [3](#page-4-6) Switching off device [17](#page-18-0) loudspeak e r s / v olu m e [18](#page-19-1) Switching on device [10,](#page-11-1) [10](#page-11-1) loudspeakers/ v olu m e [18](#page-19-1)

# **T**

Technical data [3](#page-4-6) Touch screen cleaning [20](#page-21-3) control [7](#page-8-2) technical data [3](#page-4-6) T r a y s t a n d [5](#page-6-1) Type plate [3](#page-4-5)

## **U**

USB technical data [3](#page-4-6) USB C port [5](#page-6-1) USB C hub [9](#page-10-1) Use device [3](#page-4-2) p r o h i b i t e d [3](#page-4-3)

# **V**

Version show [20](#page-21-6) Volume adjusting with the volume control [18](#page-19-1) button [5](#page-6-1) decrease [5](#page-6-1) increase [5](#page-6-1) setting in Windows 10 [18](#page-19-3) switch off [18](#page-19-1)

# **W**

Webcam figure [5](#page-6-1) setting in Windows 10 [19](#page-20-0) Weight [3](#page-4-6) Wi-Fi setting in Windows 10 [18](#page-19-3) Windows 10 problems [20](#page-21-7) resetting [16](#page-17-1) settings [19](#page-20-0)

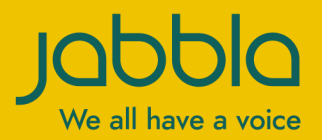

www.jabbla.com